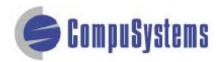

Copyright © CompuSystems, Inc. All rights reserved. The material in this document is proprietary and confidential. No part of this document may be reproduced without the express written permission of CompuSystems, Inc.

## Instructions

To import MS Access your data must be in Excel .txt format.

Click here to import your file into txt format

Start Microsoft Access.

Click on [Blank Database].

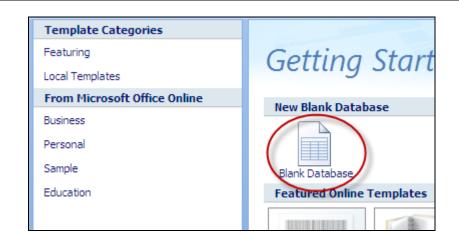

Save the new database file to your choice of location.

Type the name of your file in the "File Name" section.

Click on [Create].

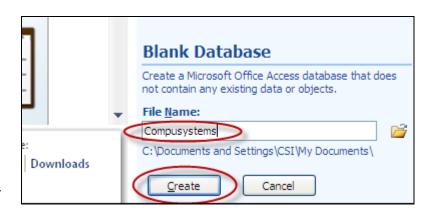

Locate the downloaded .csv file in the "Look in: " field. (If you're on-site, this'll likely be your Removable Disk.)

Select files of type: **Text Files**.

Highlight the file you downloaded.

Click on [Open].

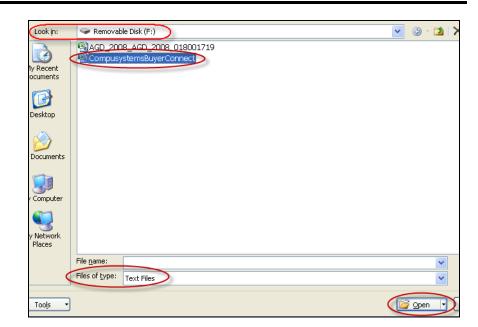

Click the radio button for the **Delimited** option.

Click on [Next >].

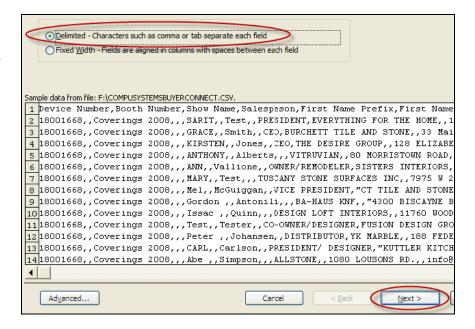

Click on the radio button for **Comma** delimited.

Click on the check box for First Row Contains Field Names.

Click on [Next >].

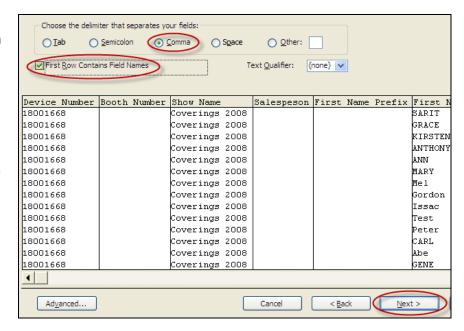

Select all of the fields by highlighting the first field, holding down the [Shift] key, moving the scroll bar all the way to the right, then clicking on the last field.

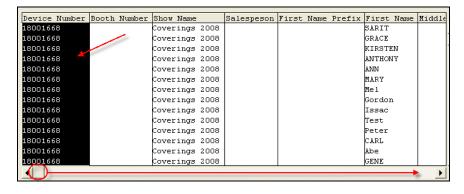

Select Data Type: **Text** from the drop-down list.

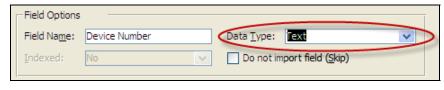

Click on [Next >].

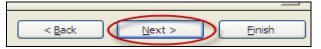

#### Click on [Finish].

(The name autofills the "Linked Table Name" field.)

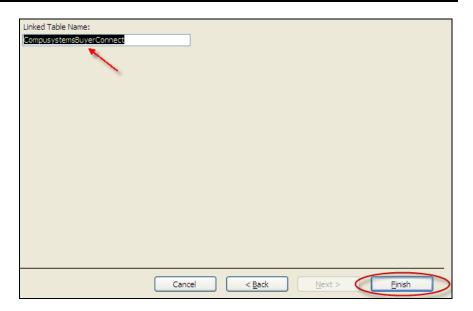

#### Click on [OK].

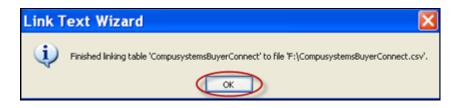

Double-click on the table you have just created.

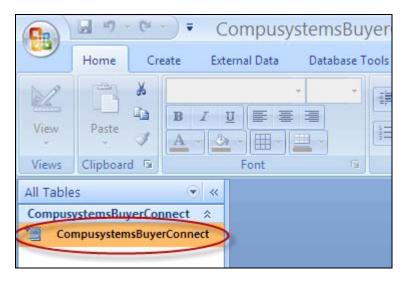

Your data should look something like this:

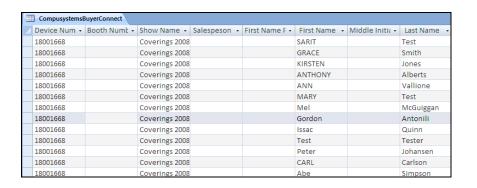

#### You are done!

If you need assistance importing your sales lead data into your third party software, please contact a technical support specialist at 708-786-5565.